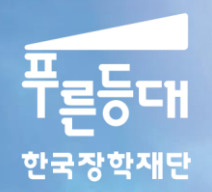

a yawa seren

# 2015년도 2학기 사랑드림장학금(신규) 학생 신청 매뉴얼

# 사랑드림장학금 신청하기 : 한국장학재단 홈페이지 접속[\(www.kosaf.go.kr\)](http://www.kosaf.go.kr/)

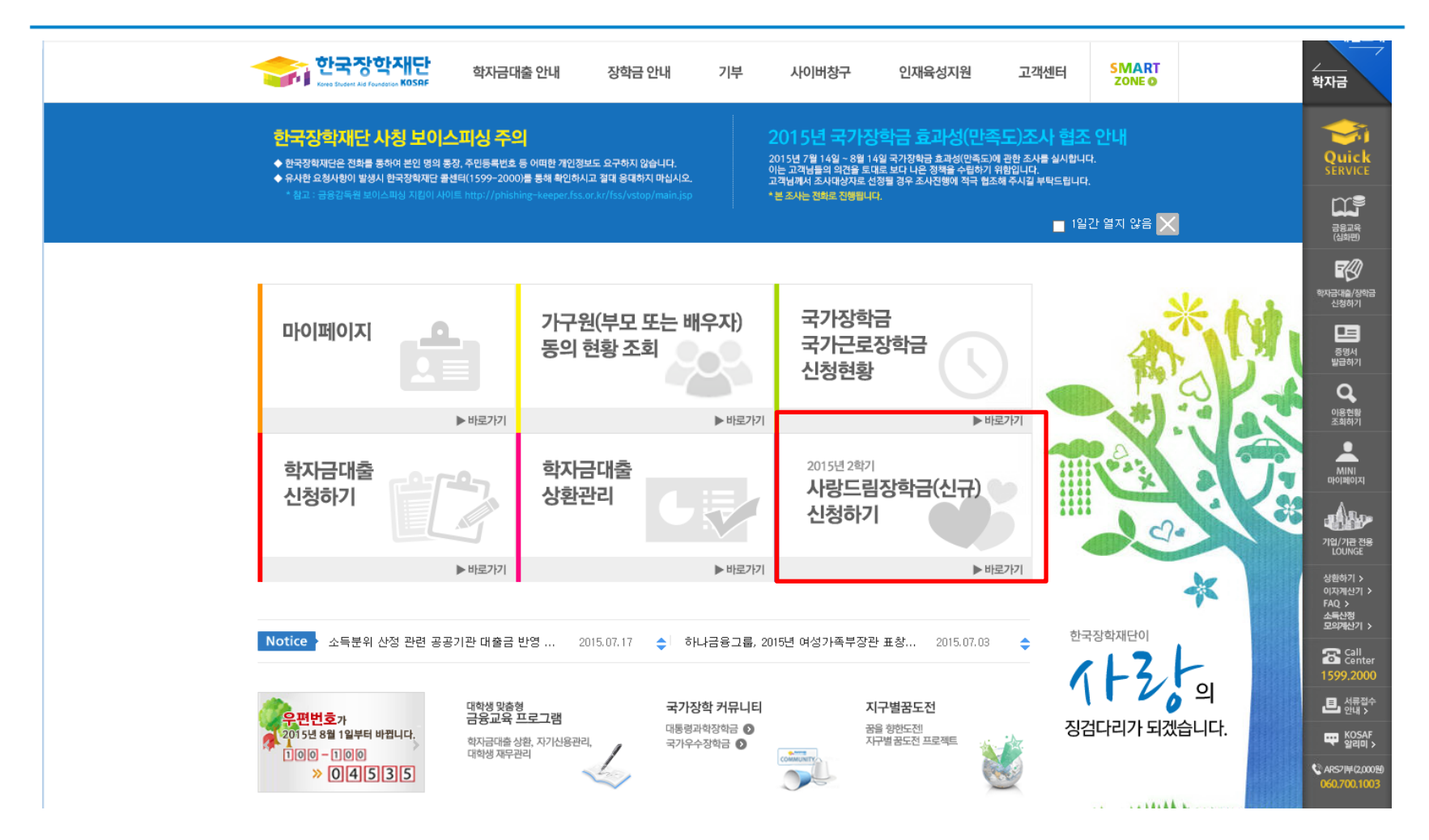

○ 고객 상담센터 : 1599-2290  $\bigcirc$  사랑드림장학금(신규선발) 신청 : 한국장학재단 홈페이지([www.kosaf.go.kr](http://www.kosaf.go.kr/)) - 한국장학재단 홈페이지 접속 후 [사랑드림장학금(신규)] 신청하기 클릭

## 사랑드림장학금 신청하기 : 사랑드림장학금 신청 자격 확인

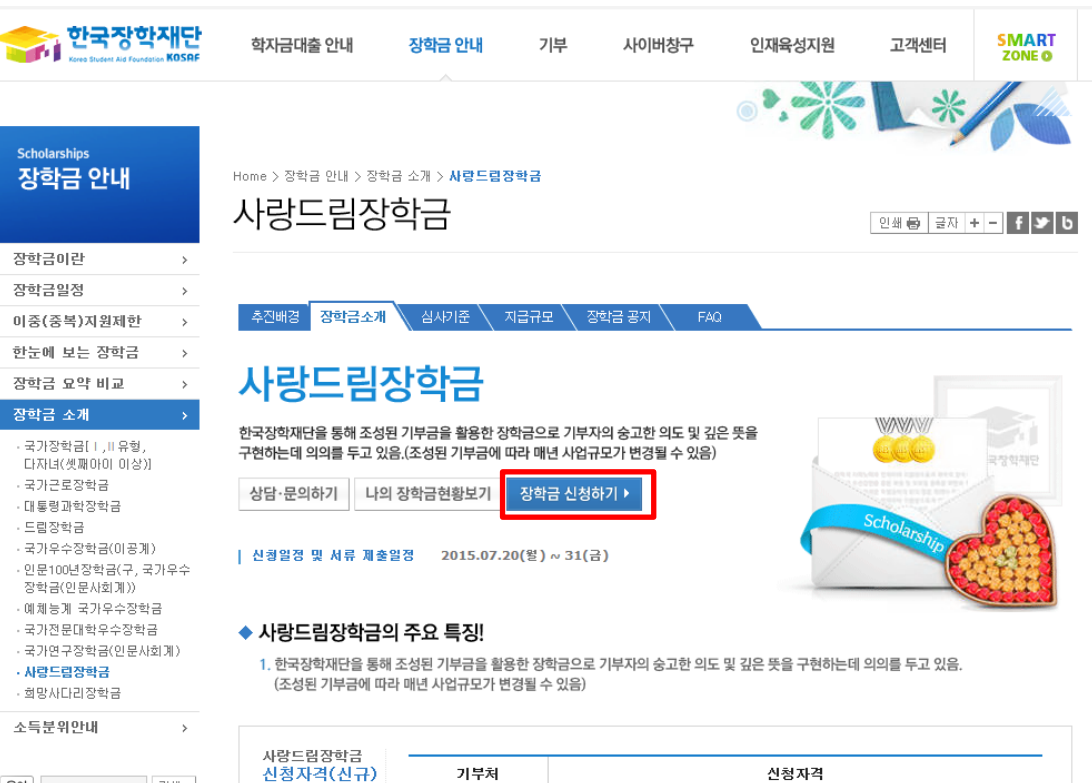

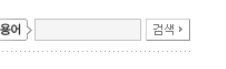

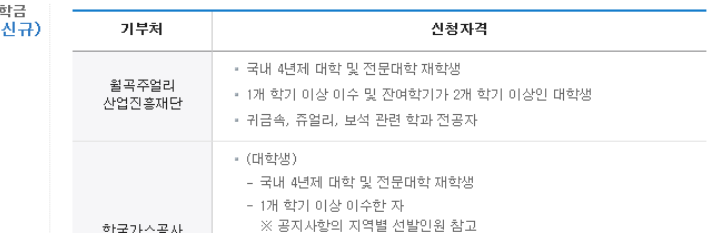

# 사랑드림장학금 신청하기 : 장학금 신청가이드 확인

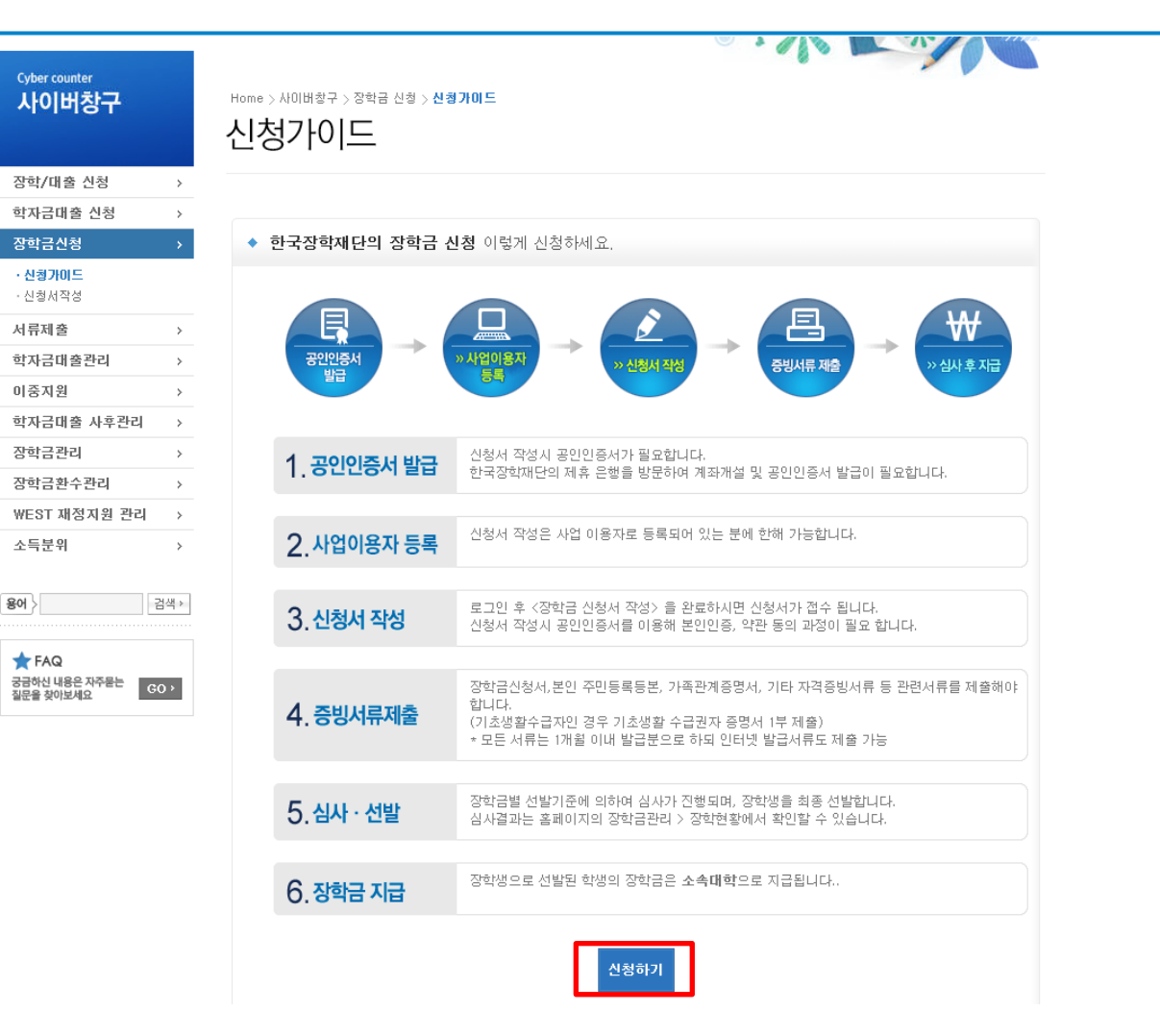

○ 고객 상담센터 : 1599-2290 ○ 장학금 신청가이드 확인 후 [신청하기] 클릭

#### 한국장학재단 기부 사이버창구 **SMART** 학자금대출 안내 장학금 안내 인재육성지원 고객센터 **HEAR FOUNDATION KOSRE ZONE O Cyber counter**

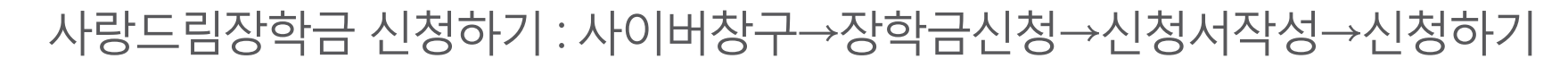

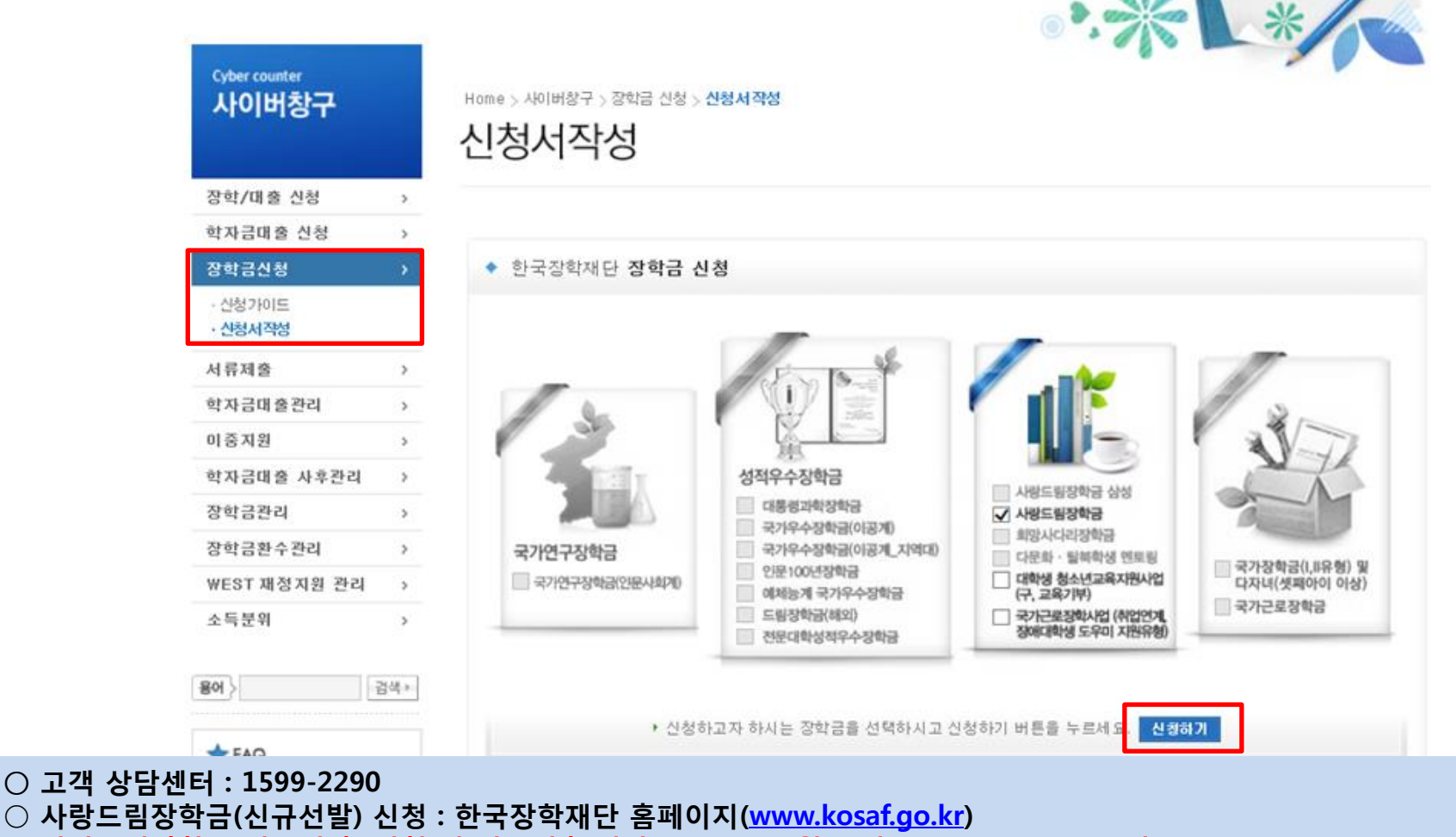

○ 사랑드림장학금(신규선발) 신청 및 서류제출 기간 : '15.7.20.(월) 9시 ~ '15.7.31.(금) 18시

※ 일∙공휴일 포함 24시간 신청가능(마감일 제외)

※ 신청 전 준비사항 : 본인 명의 공인인증서 및 계좌번호, 부모의 주민번호(기혼자는 배우자의 주민번호)

## 사랑드림장학금 신청하기 : 한국장학재단 홈페이지 접속[\(www.kosaf.go.kr\)](http://www.kosaf.go.kr/)

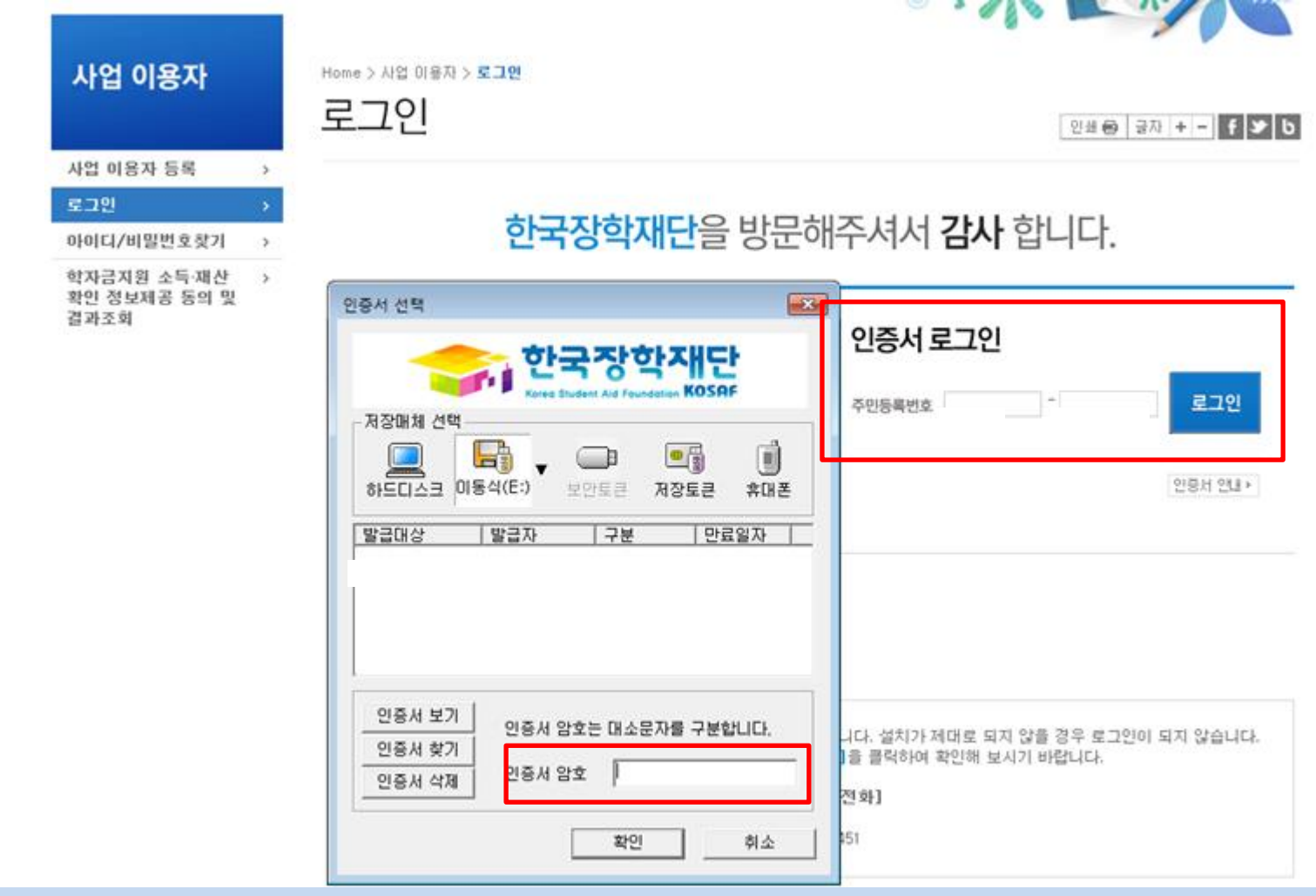

- 고객 상담센터 : 1599-2290
- $\bigcirc$  사랑드림장학금(신규선발) 신청 : 한국장학재단 홈페이지([www.kosaf.go.kr](http://www.kosaf.go.kr/))
- 사랑드림장학금 신청을 위해 공인인증서 필요
	- 공인인증서는 인터넷상 거래를 위한 본인확인 용도로 사용

#### ○ 사랑드림장학금 신규 신청자는 상품유형 유형3 선택 ○ 개인(신용)정보의 수집제공활용 및 조회 동의, 신청인 동의서 내용 확인 후 동의  $O$  공인인증서 동의 진행

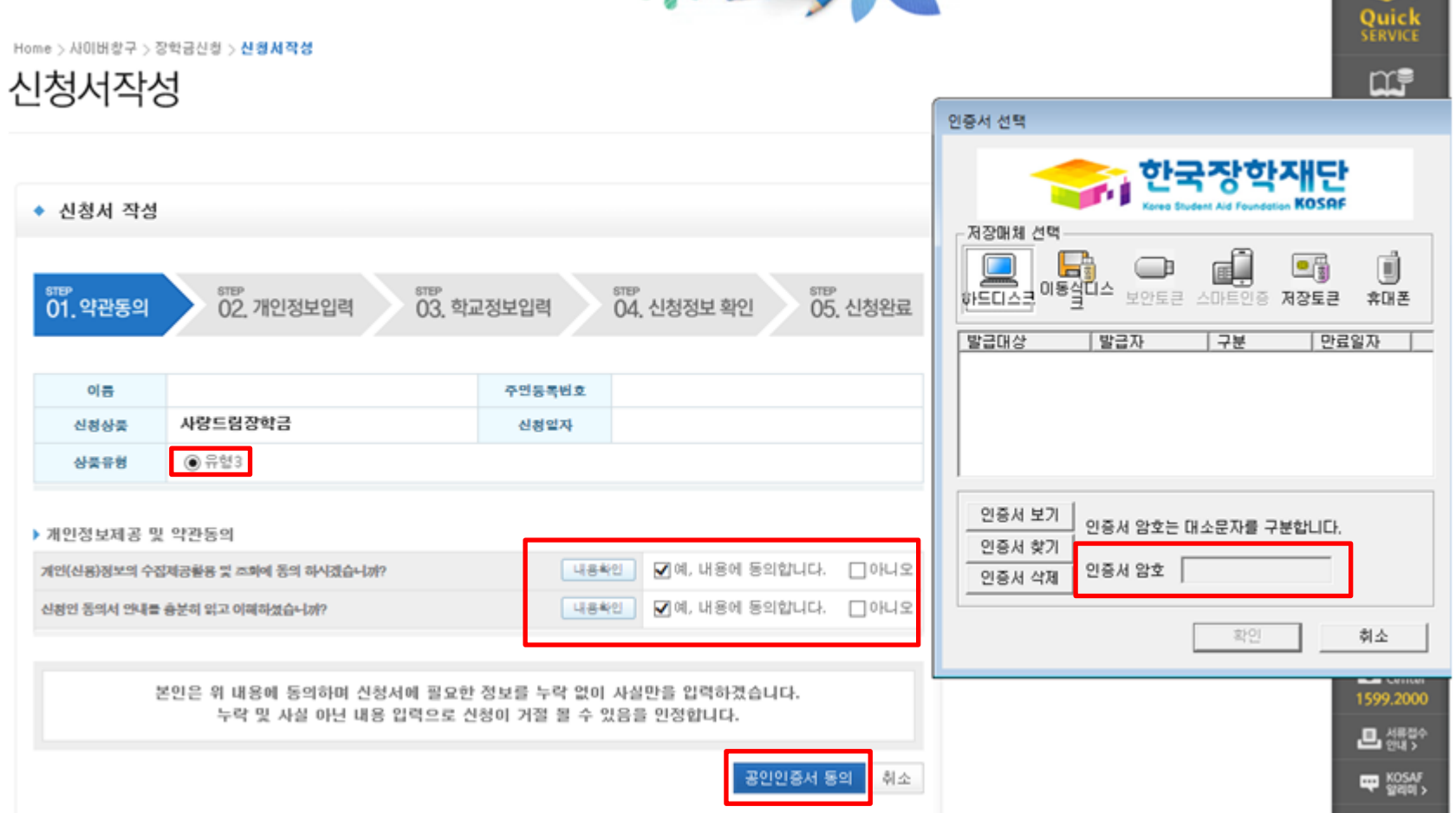

**The Contract of Street** 

사랑드림장학금 신청하기 : 신청서작성(01. 약관동의)

#### ○ 신청자격 및 기부처 선택하기

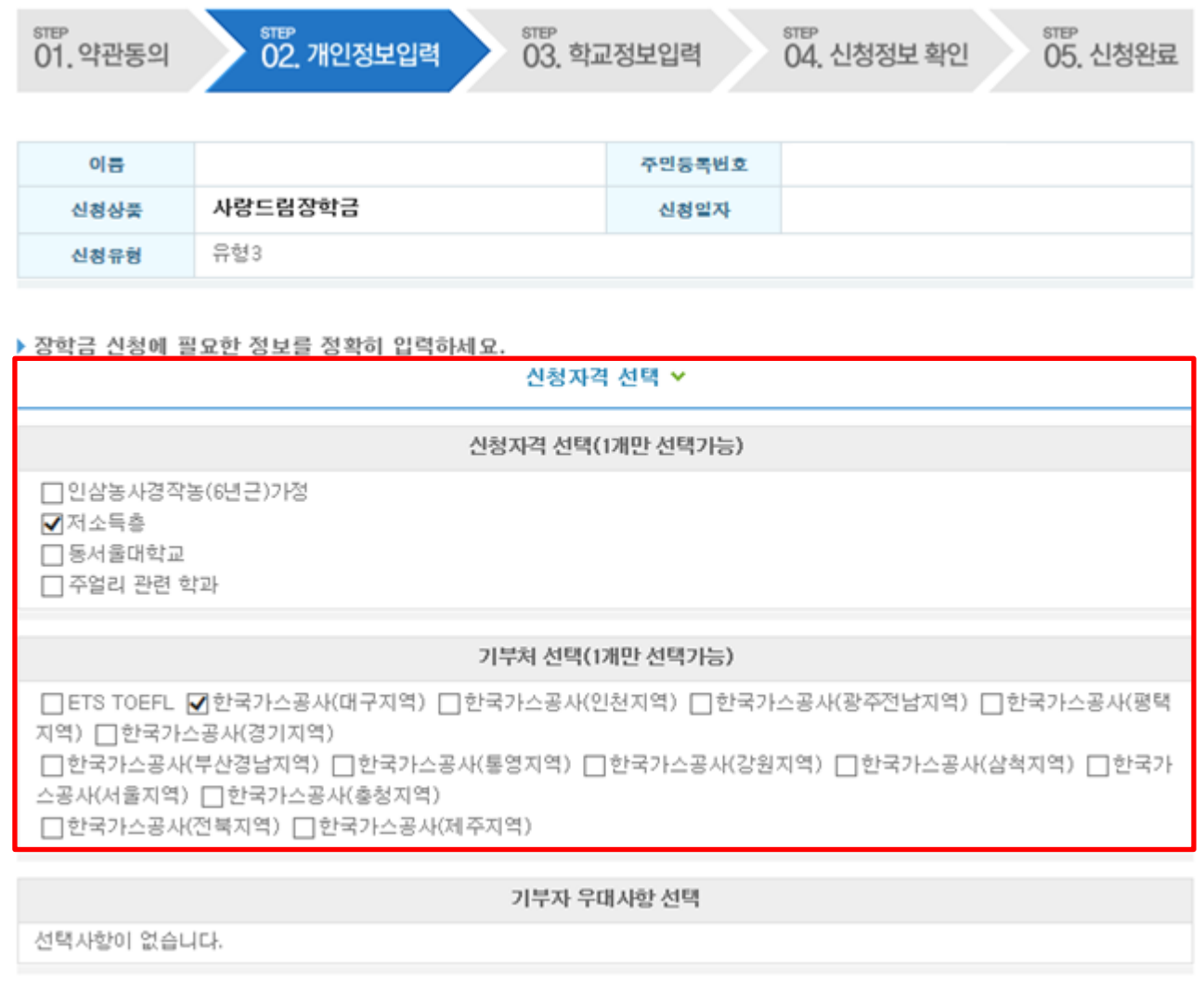

## 사랑드림장학금 신청하기 : 신청자격 선택(02. 개인정보 입력)

### 사랑드림장학금 신청하기 : 가족정보 입력(02. 개인정보 입력)

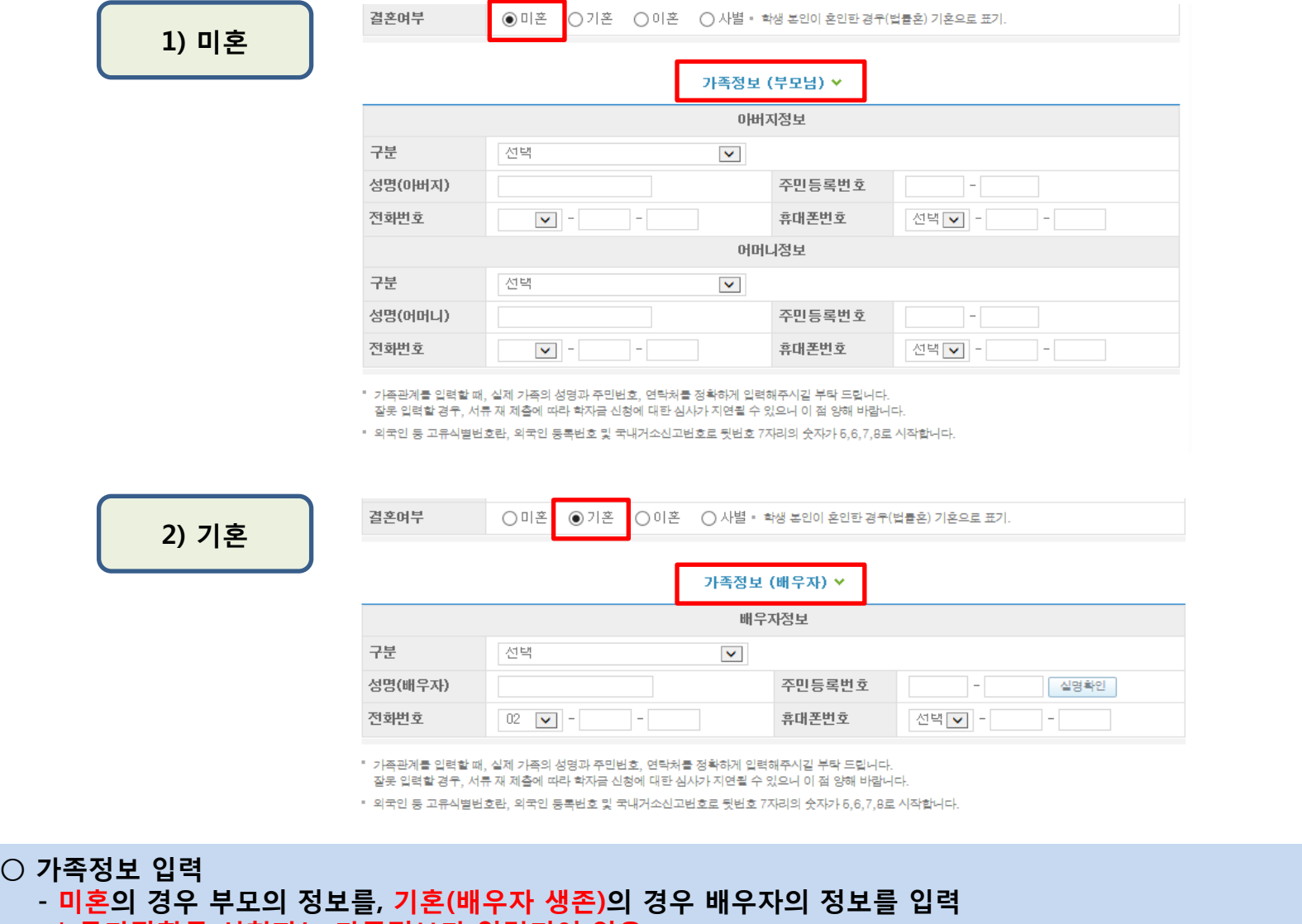

 \* 국가장학금 신청자는 가족정보가 입력되어 있음 - 가족 성명, 주민번호, 연락처 입력 시 정확한 정보를 입력하여 심사지연 등 불이익 방지

#### ○ 계좌정보 입력 후 확인버튼 클릭

○ 장애인, 기초생활수급자 및 차상위계층여부 선택 - 신청완료 후 [사이버창구]→[서류제출]→[서류제출현황]에서 서류제출대상여부 확인 후 선택서류 제출

○ 형제/자매 명수 및 본인의 서열을 입력(기혼자는 자녀 명수)

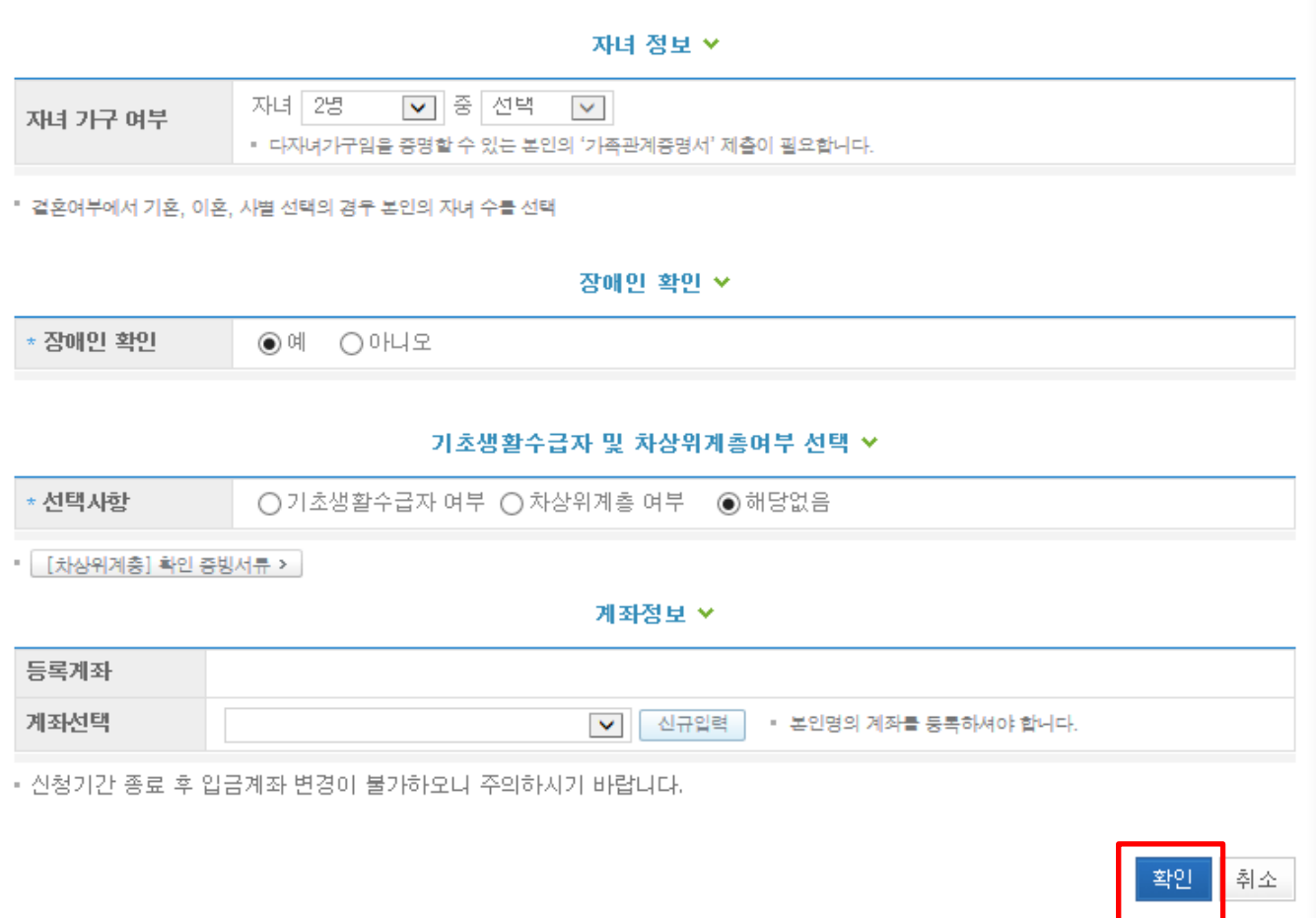

#### 사랑드림장학금 신청하기 : 개인정보 및 계좌정보 입력(02. 개인정보 입력)

### 사랑드림장학금 신청하기 : 개인정보 및 계좌정보 입력(02. 개인정보 입력)

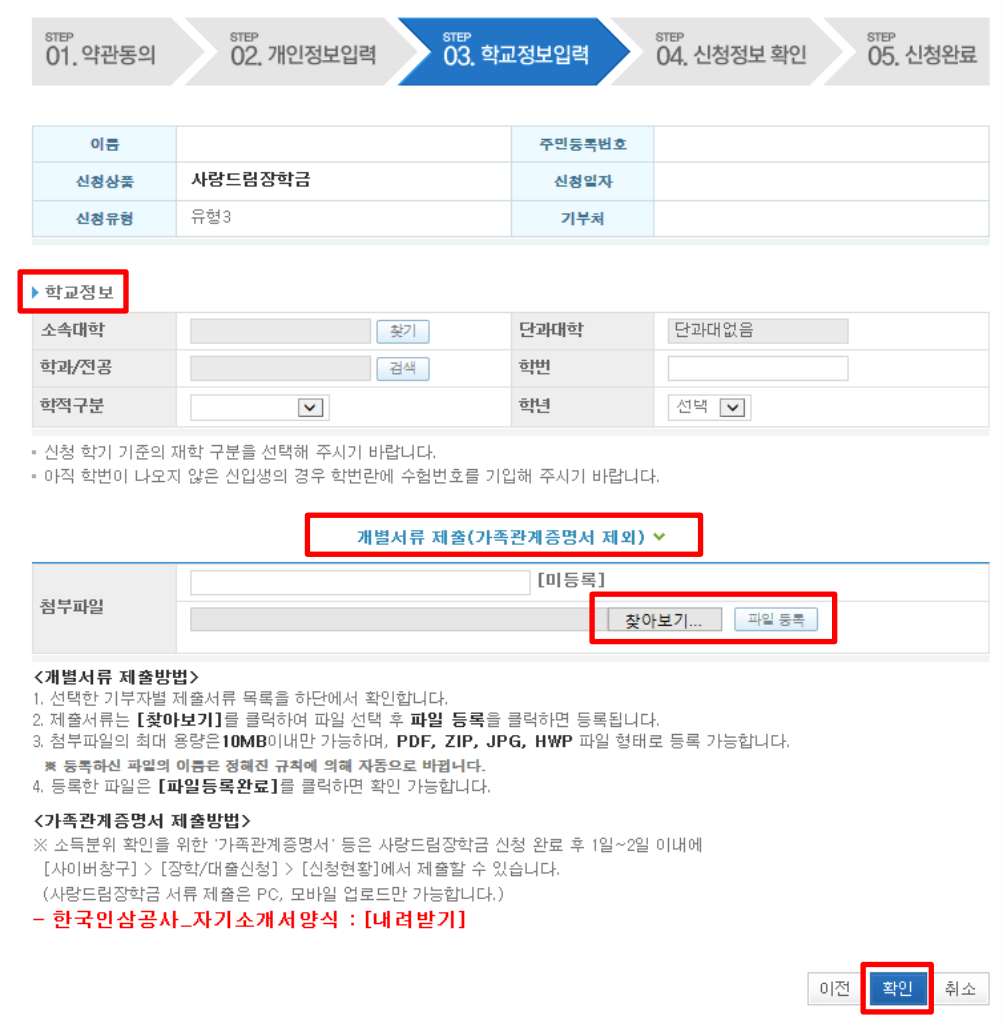

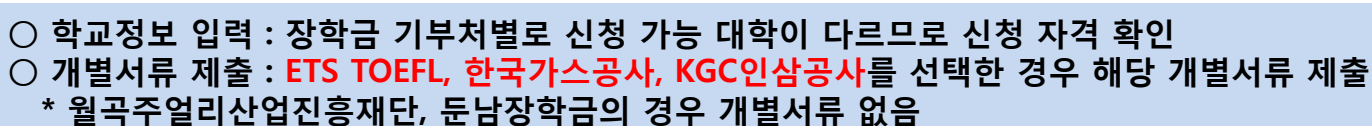

## 사랑드림장학금 신청하기 : 동의 후 신청완료(04. 신청정보 확인)

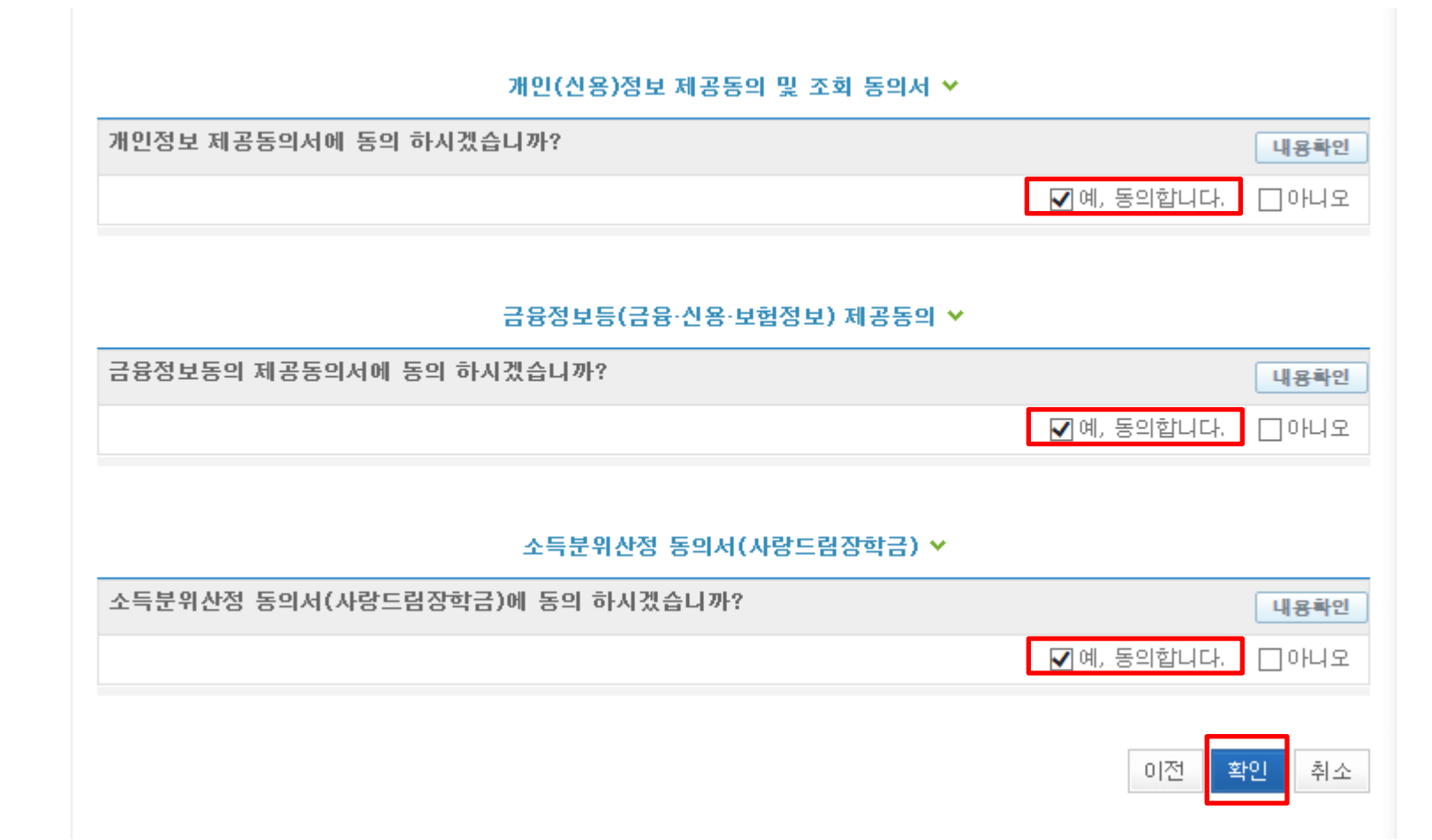

○ 개인정보 제공동의 및 조회동의서, 금융정보동의 제공동의서, 소득분위 산정 동의서(사랑드림장학금)에 동의 ○ 확인버튼 클릭 및 공인인증서 본인 인증 후 장학금 신청 완료

# 사랑드림장학금 신청하기 : 사랑드림장학금 소득분위산정 동의서 동의

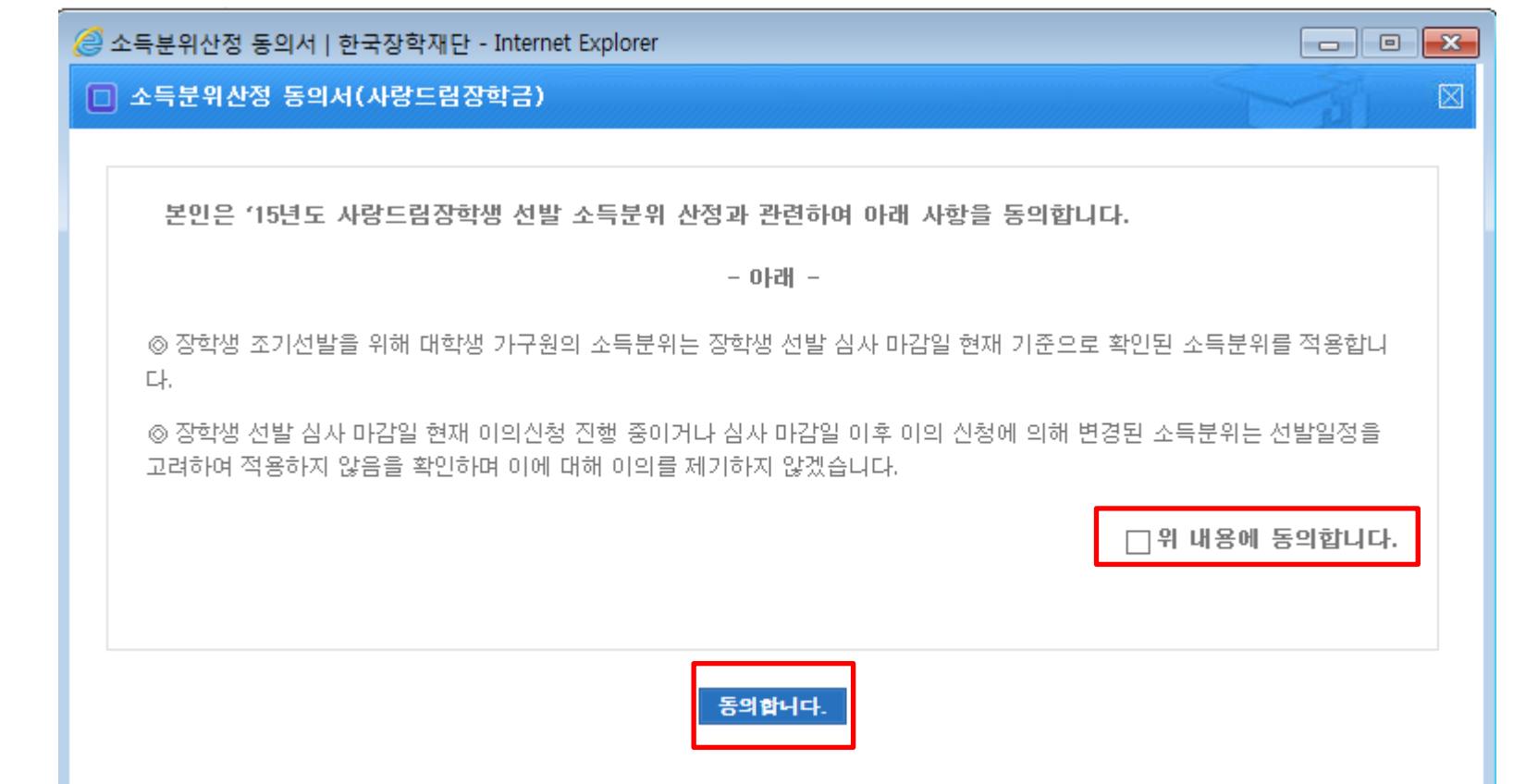

○ 사랑드림장학금 소득분위산정 동의서 내용 확인 - 사랑드림장학금은 선발일정을 고려하여 장학생 선발 심사 마감일 현재 기준으로 소득분위 적용 - 정확한 정보 입력 및 서류 제출 기한 준수

## 사랑드림장학금 신청하기 : 장학금 신청 완료

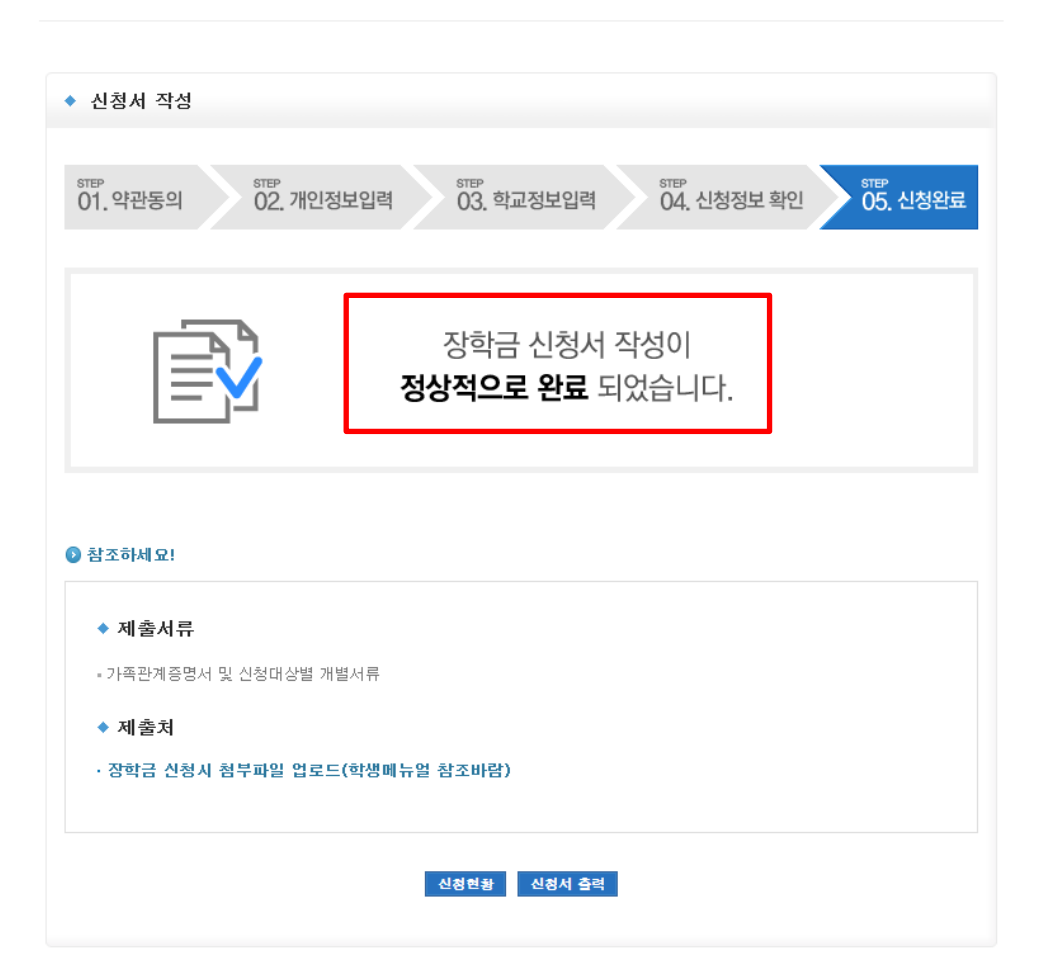

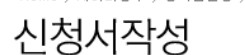

Home > 사이버창구 > 장학금신청 > 신청서작성

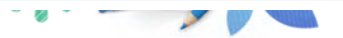

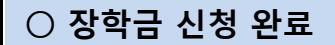

## 사랑드림장학금 신청하기 : 신청내용 확인 및 수정

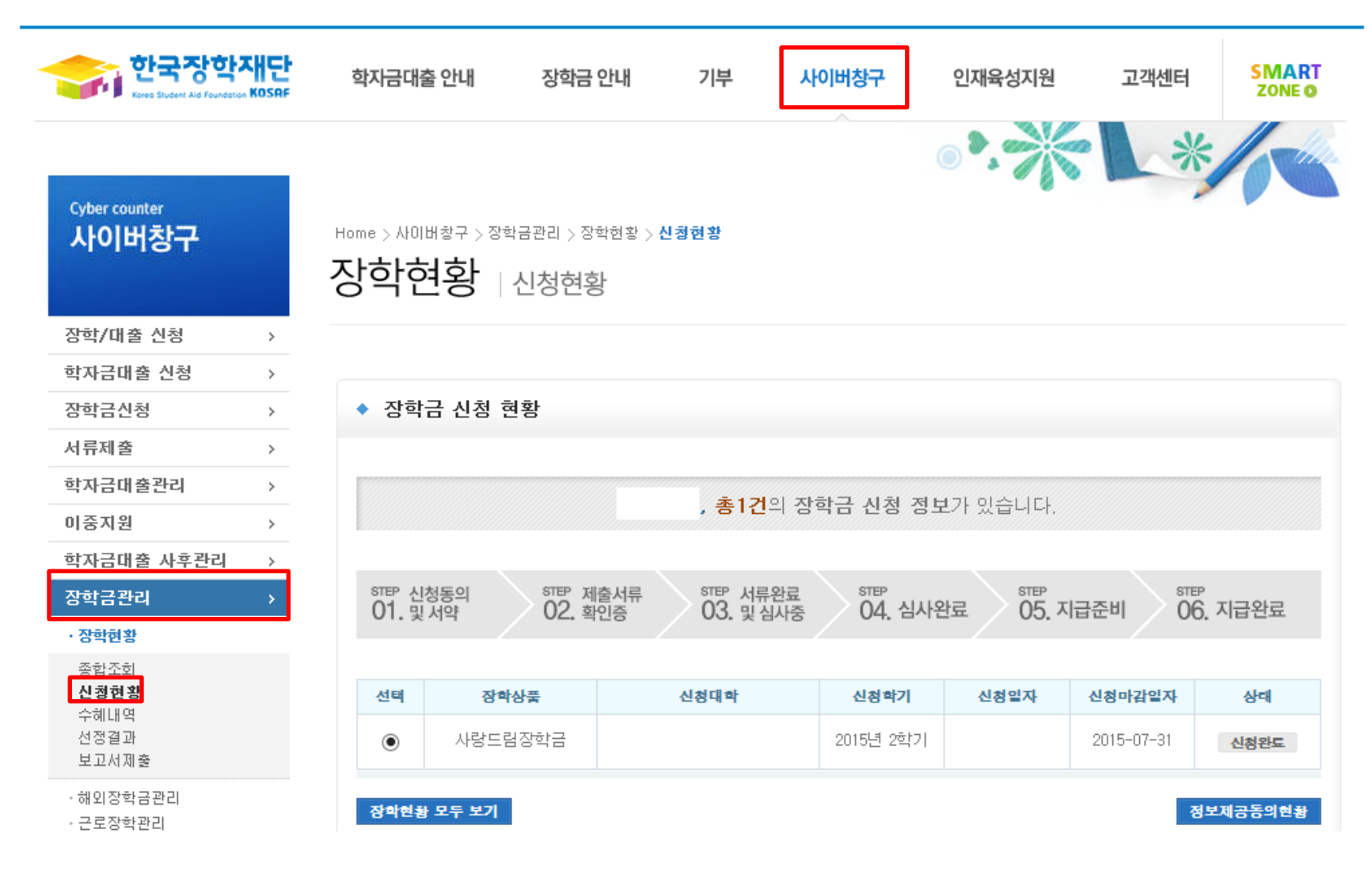

○ 신청내용 확인 및 수정 : [사이버창구]→[장학금 관리]→[신청현황]에서 신청내용 확인 및 수정 가능

#### ○ 서류제출대상자 확인  $\circ$  홈페이지 서류제출 : [사이버창구]→[서류제출]→[서류제출현황] 우측 하단 "서류제출" 클릭 후 해당 서류 파일 업로드

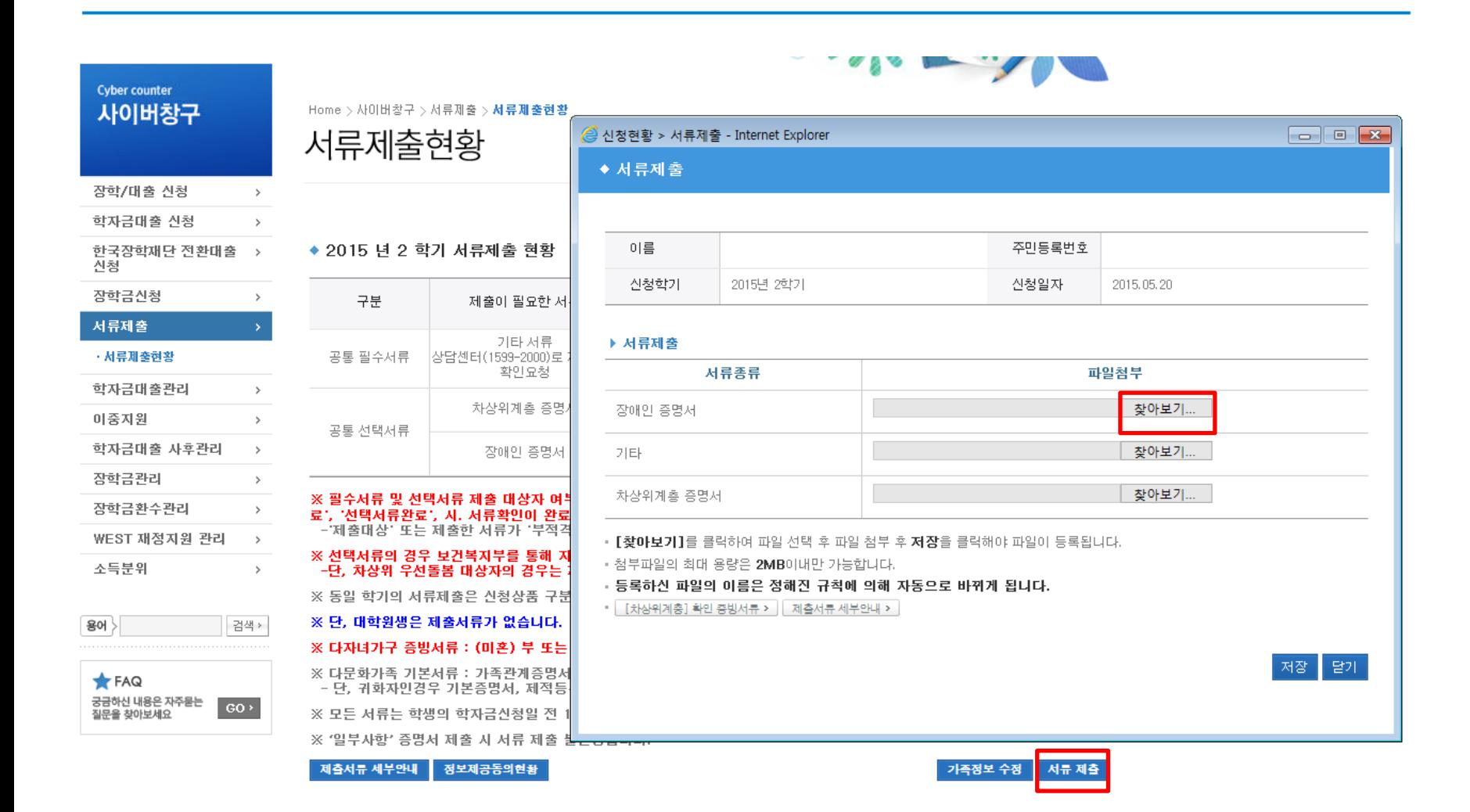

### 사랑드림장학금 신청하기 : 서류제출

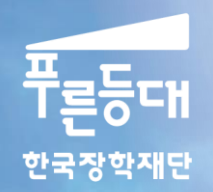

**BE REEL EXERCIT** 

# 가구원동의 절차

#### ▶ 바로가기 ▶바로가기 ▶바로가기 학자금대출 2015년 2학기 학자금대출

▶ 바로가기

<sub>대학생 맞춤형</sub><br>금융교육 프로그램

대학생 재무관리

학자금대출 상환, 자기신용관리

국가근로장학금 출근부 입력 일시 중단 안...

상환관리

2015.07.17

학자금대출 안내

한국장학재단

신청하기

**Notice** 

th,

앵복한 대한민국을 여는

저 비

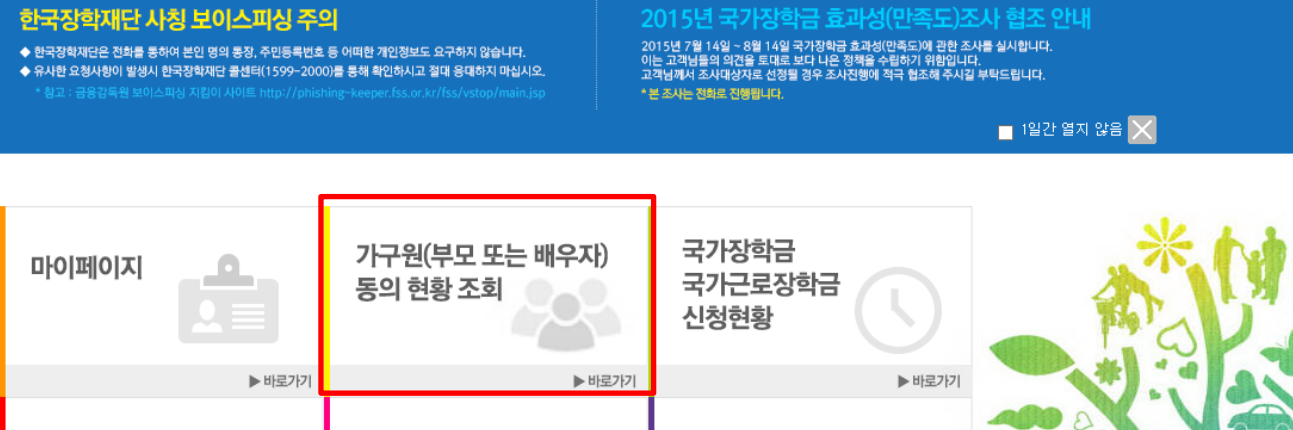

▶바로가기

▲ 한국장학재단, 지역 교육청과 맞춤형 진로...

**PERSON** 

학자금

**Quick**<br>SERVICE

 $\mathbb{C}^*$ 

금융교육<br>(신화폐)  $EQ$ 아금대술/장학금<br>신청하기

囯

증명서<br>발급하기

Q 이용현활<br>조회하기

**JANU** 

기업/기관 전용<br>LOUNGE

상환하기 ><br>이자계산기 > 소득산정<br>모의계산기 >

**B** Center 1599.200

**且 想** 

EU KOSAF

**◆ ARS기부(2,000원** 

**SMART** 

ZONE O

고객센터

ш

::::

한국장학재단이

징검다리가 되겠습니다.

▶ 바로가기

٠

2015.07.14

 $Q_{\bullet}$ 

의

# 가구원 동의 절차 : 한국장학재단 홈페이지 접속(www.kosaf.go.kr)

장학금 안내

기부

사이버창구

인재육성지원

사랑드림장학금(신규)

지구별꿈도전

지구별 꿈도전 프로젝트

꿈을 향한도전!

신청하기

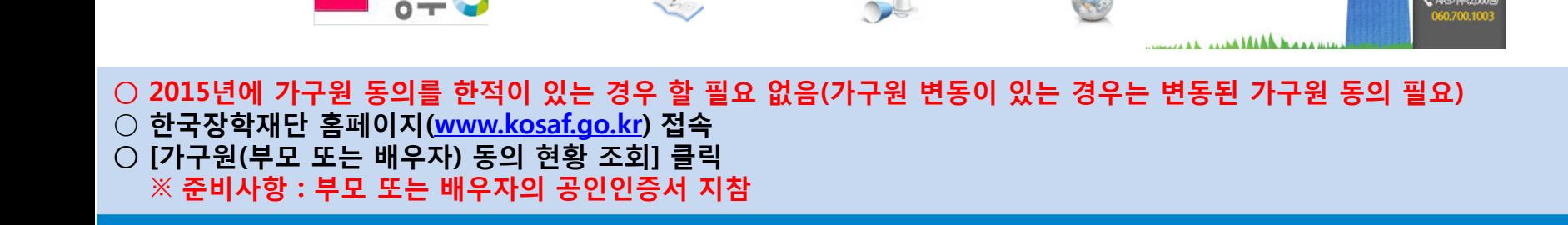

국가장학 커뮤니티

대통령과학장학금 ◎

국가우수장학금 ◎

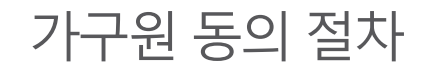

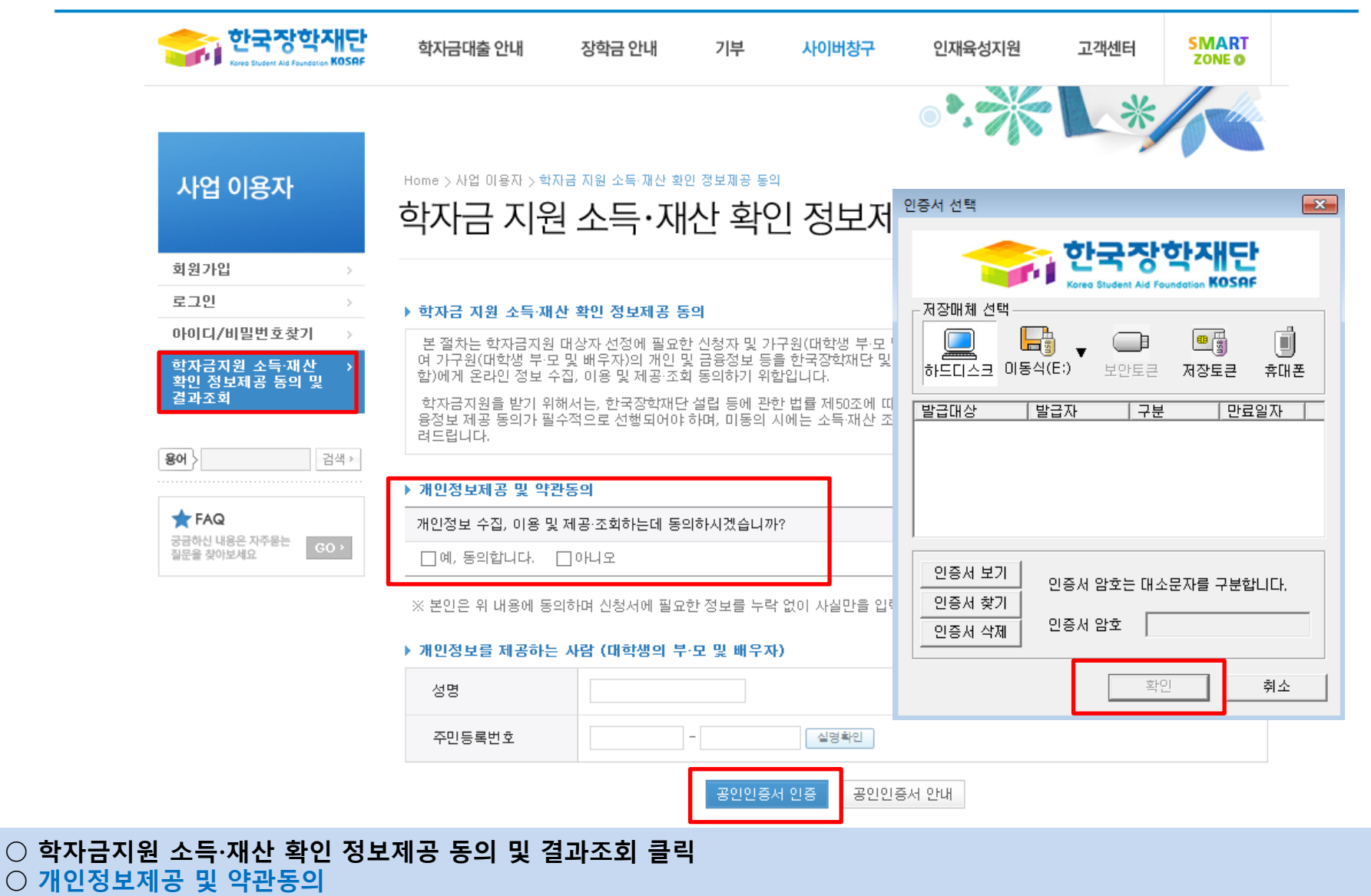

○ 개인정보를 제공하는 사람(대학생의 부∙모 및 배우자) 공인인증서 인증

#### ○ [학생신청정보 존재 시] 동의대상자 선택 → 개인정보 및 금융정보 제공 동의박스 체크 → 동의완료(공인인증서) ○ [학생신청정보 미존재 시] 동의대상자 정보 직접입력 → 동의대상자(신청자) 선택 → 개인정보 및 금융정보 제공 동의박스 체크  $\rightarrow$  동의완료(공인인증서)

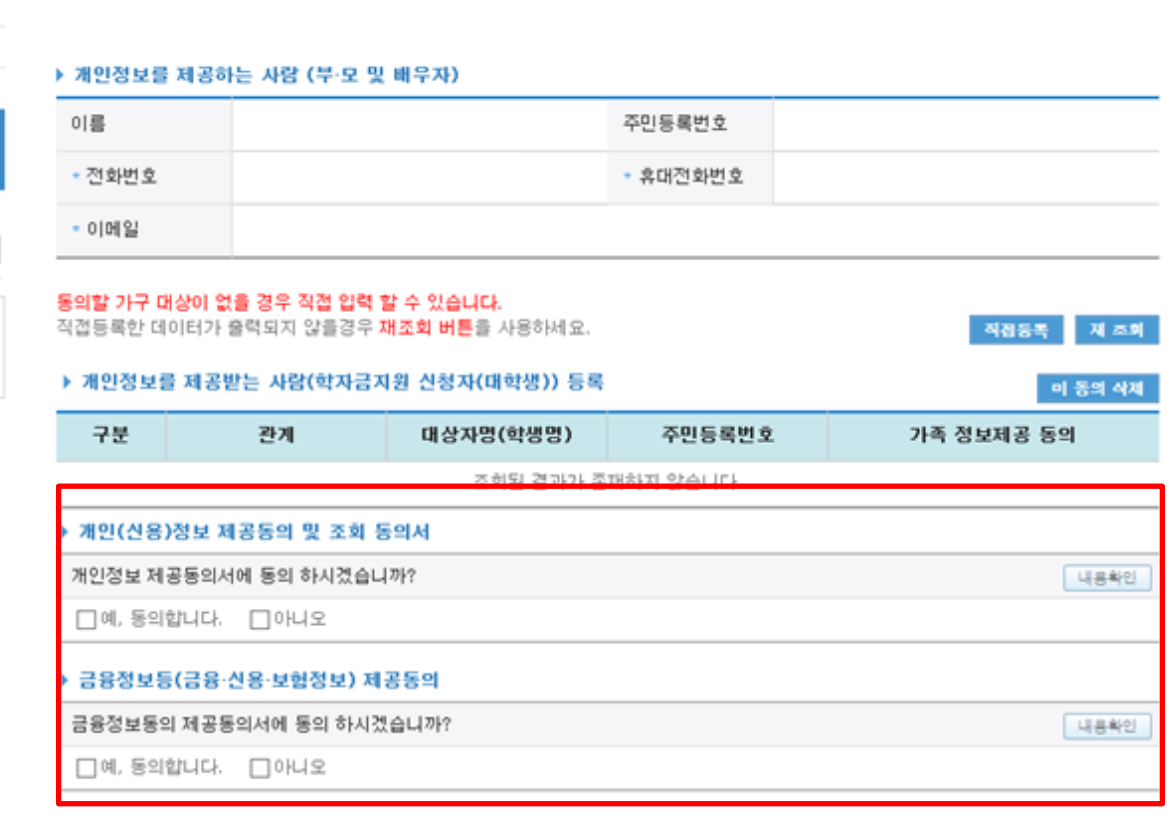

#### Home > 사업 이용자 > 학자금 지원 소득·재산 확인 정보제공 동의

## 학자금 지원 소득·재산 확인 정보제공 동의 및 결과조회

als made

동의완료

가구원 동의 절차

사업 이용자

아이디/비밀번호찾기 학자금지원 소득·재산<br><u>확인 정보</u>제공 동의 및

검색

 $_{\rm{GO}}$  .

회원가입 로그인

결과조회

 $*$  FAQ 궁금하신 내용은 자주묻는

질문을 찾아보세요

용어 >

#### ○ 한국장학재단 홈페이지 [사업 이용자] → [소득산정방식 안내] 에서 소득산정절차 및 자세한 사항 확인 가능

#### 가구원 동의 페이지 바로가기

- \*국가장학금, 학자금대출(학부생에 한함), 국가근로장학금, 사랑드림장학금
- ▪학자금지원을 위해서는 대학생외 가구원(부모 또는 배우자)의 정보제공 동의가 필수

#### ◆ 동의

◆ 신청

■ 한국장학재단 홈페이지(http://www.kosaf.go.kr)에서 온라인 신청 (기존과 동일)

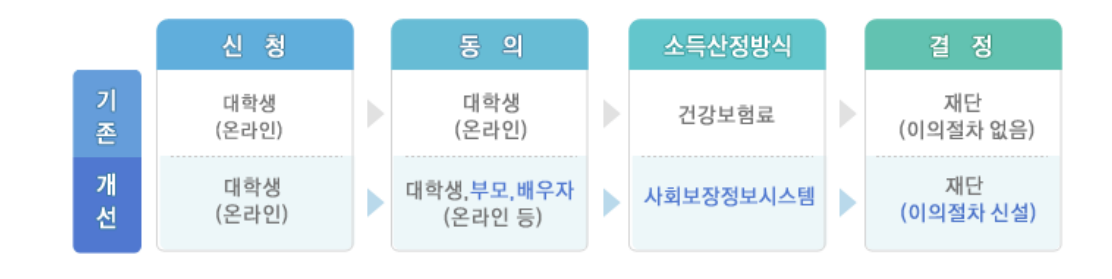

. de mais

J

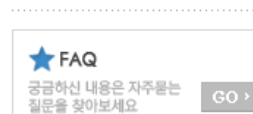

소득산정방식 안내

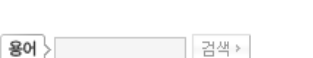

#### ◆ 소득산정절차 개요

Home > 사업 이용자 > 소득산정방식 안내

소득산정방식 안내

기존 건강보험료 부과 정보상 소득, 금융자산(부채) 등의 파악이 제한되어 정확한 소득분위 산정 한계가 있었으나 2015년부터 보건복지부가 운영하는 사회보장정보 시스템 활용 하여 소득수준 파악

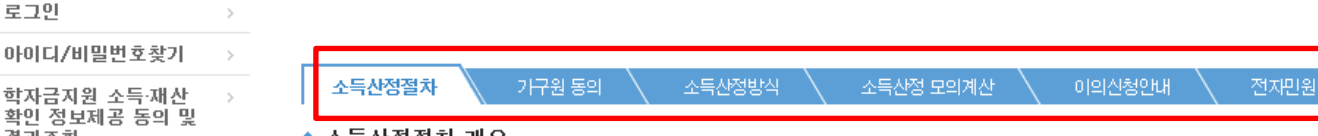

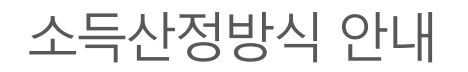

회원가입 로그인

결과조회

사업 이용자